# connectBurnaby

# Accessing City Webmail and the connectBurnaby Portal Remotely using your Token PIN and Passcode

Use this procedure to access City webmail or the connectBurnaby Portal remotely using your token PIN and passcode. Due to enhanced security requirements, each time you access City webmail or the connectBurnaby Portal from outside the City network, you are required to log in using your City network username and password, as well as a four-digit token PIN, followed by a six-digit passcode generated on your mobile device.

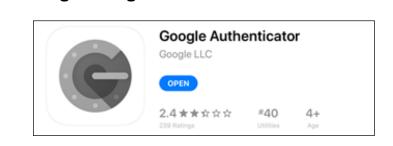

**Generating a Google Authenticator Passcode** 

1. On your mobile device, open the **Google Authenticator** app.

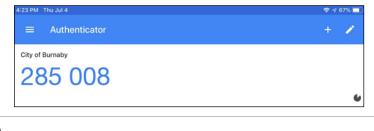

The passcode generated in Google Authenticator is required to sign in to access City webmail and the connectBurnaby Portal.

2. Complete one of the following:

| If you want to access | Then go to                          |  |
|-----------------------|-------------------------------------|--|
| City webmail          | Accessing City Webmail              |  |
| connectBurnaby Portal | Accessing the connectBurnaby Portal |  |

### Accessing City Webmail

1. In a web browser, navigate to https://webmail.burnaby.ca.

|               | (2) Webm                                                                                           |
|---------------|----------------------------------------------------------------------------------------------------|
|               | Burnaby                                                                                            |
|               | WEBMAIL SIGN IN                                                                                    |
| USERNAME      |                                                                                                    |
| PASSWORD      |                                                                                                    |
| PASSCODE ?    | Passcode Help                                                                                      |
| Token PIN imm | ediately followed by passcode without spaces.                                                      |
|               | Login                                                                                              |
| Plane         | For all login inquiries:                                                                           |
| Please        | e contact our IT Helpdesk at helpdesk@burnaby.ca or<br>604-294-7939 during regular business hours. |
|               | This product is licensed to the City of Burnaby.                                                   |

2. On the **WEBMAIL SIGN IN** screen, complete the following fields:

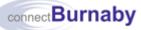

| Field Name | Enter                                                                                                    |
|------------|----------------------------------------------------------------------------------------------------|
| USERNAME   | Your City network user name                                                                                                    |
| PASSWORD   | Your City network password                                                                                                    |
| PASSCODE   | Your four-digit token PIN immediately<br>followed by the six-digit passcode generated<br>in Google Authenticator without any spaces |

# 3. Click Login

If prompted, do not save your password.

#### Accessing the connectBurnaby Portal

1. Navigate to <u>www.burnaby.ca</u>.

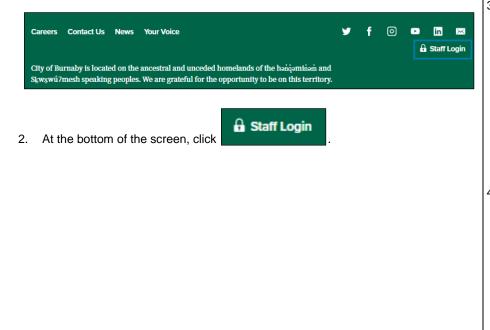

| <b>R</b> Burnaby                                                                                                    |                | Staff Login |
|----------------------------------------------------------------------------------------------------|----------------|-------------|
| Login                                                                                                    |                |             |
| The Staff Portal is currently available to City employees for select functions. If you are<br>interested in employment opportunities, visit the City's Careers page. | Login Help     |             |
| Username                                                                                                    | How to Log Out |             |
|                                                                                                    | Error Messages |             |
| Password                                                                                                    |                |             |
| Passcode (PIN + Tokencode) () Passcode Help                                                                                                    |                |             |
| Log In                                                                                                    |                |             |

3. On the **Login** screen, complete the following fields:

| Field Name                    | Enter                                                                                                    |
|-------------------------------|----------------------------------------------------------------------------------------------------|
| Username                      | Your City network user name                                                                                                    |
| Password                      | Your City network password                                                                                                    |
| Passcode (PIN +<br>Tokencode) | Your four digit token PIN immediately<br>followed by the six-digit passcode generated<br>in Google Authenticator without any spaces |

4. Click Log In

If prompted, do not save your password.

If you require assistance, contact IT Helpdesk at 604-294-7939 or <u>it.helpdesk@burnaby.ca</u>.